# Upisi.hr

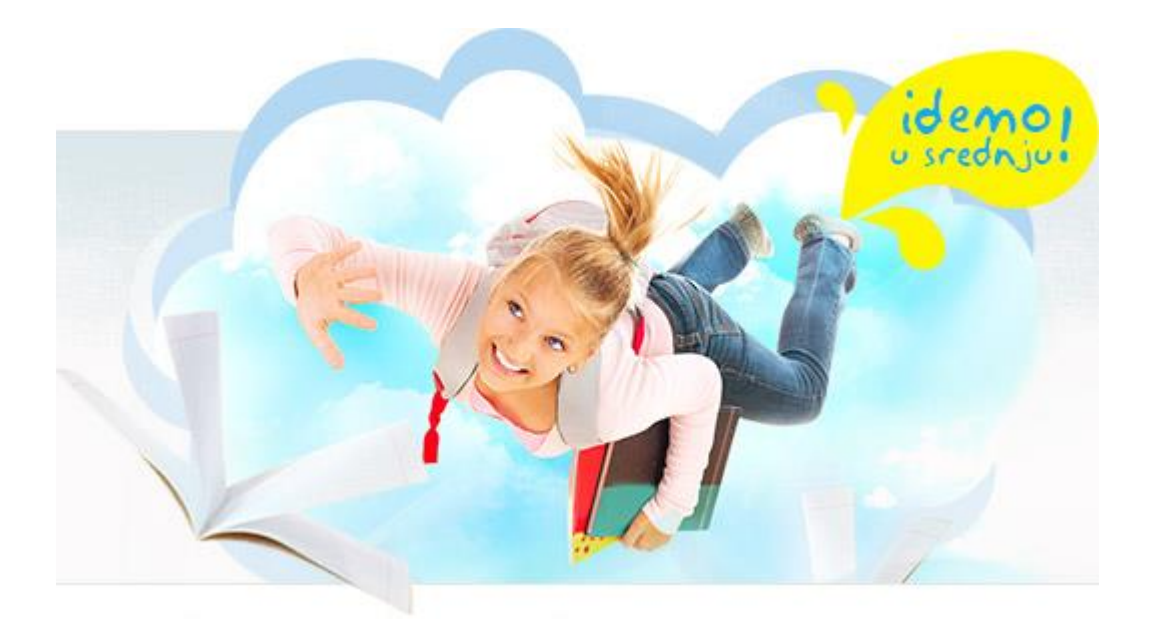

## Nacionalni informacijski sustav prijava i upisa u srednje škole

## Općenite upute za rad s aplikacijom

Zagreb, 2013.

# Sadržaj

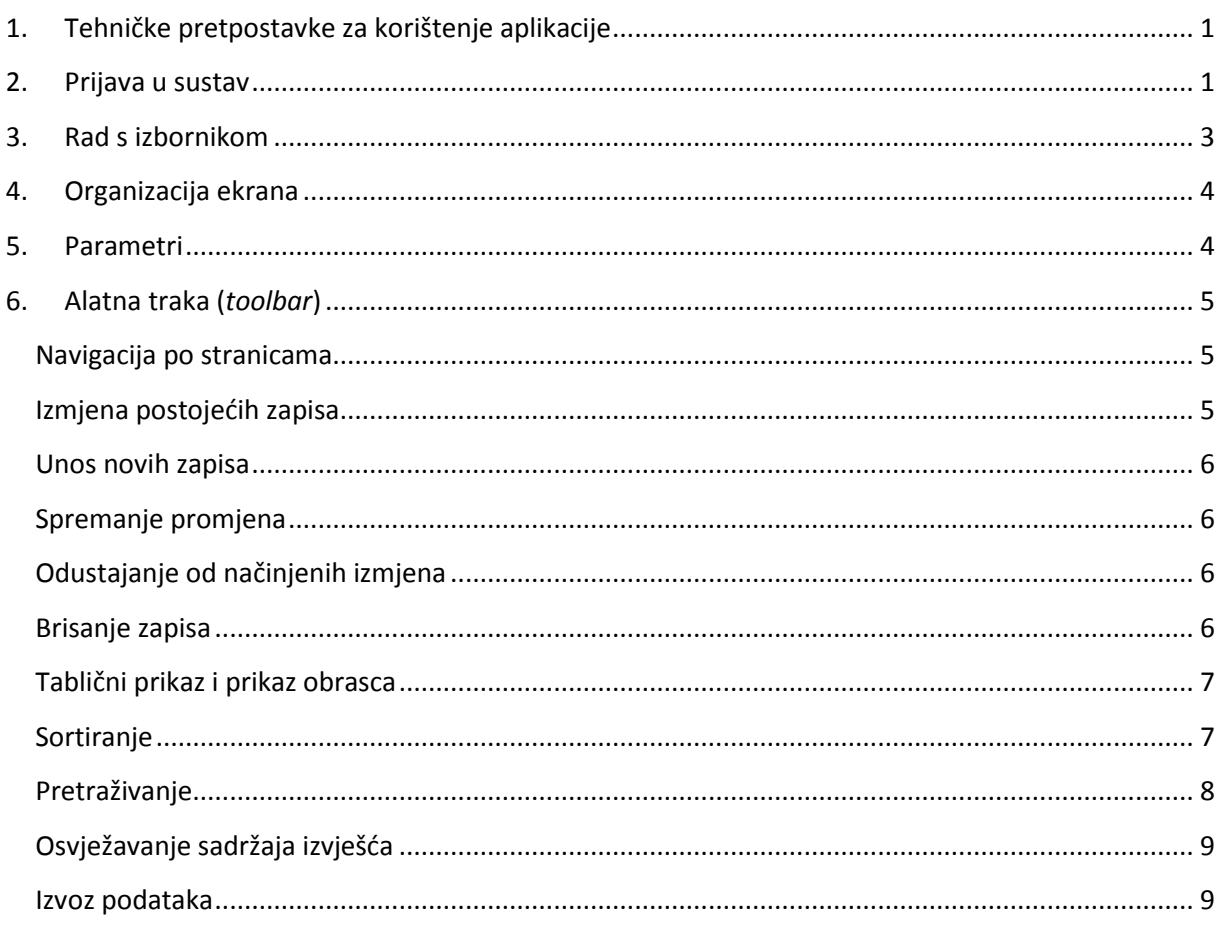

## <span id="page-2-0"></span>**1. Tehničke pretpostavke za korištenje aplikacije**

Nacionalnome informacijskom sustavu prijava i upisa u srednje škole pristupa se u bilo kojemu internetskom pregledniku, tako da za korištenje nije potrebno ništa instalirati na računalu.

Programski sustav trebao bi raditi u svim modernim preglednicima, ali preporuča se korištenje preglednika Google Chrome.

## <span id="page-2-1"></span>**2. Prijava u sustav**

Nacionalni informacijski sustav prijava i upisa u srednje škole nalazi se na sljedećim web adresama:

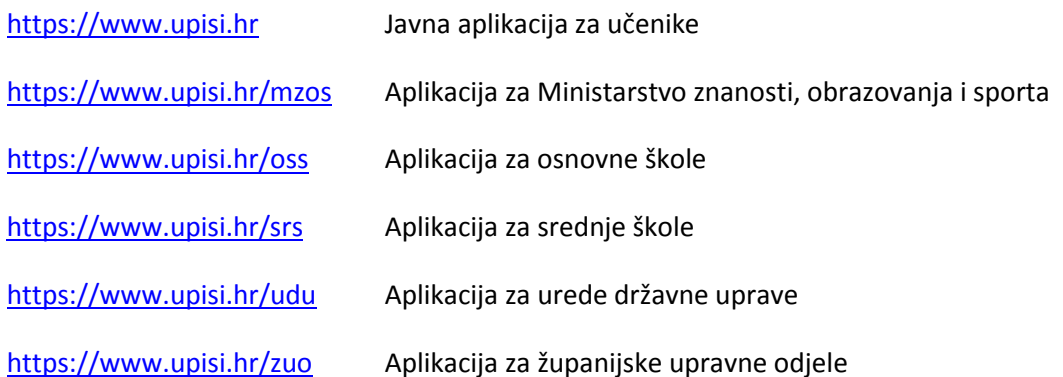

Na odgovarajućoj poveznici pojavljuje se početni ekran sa prijavu u sustav. U aplikaciju je moguće prijaviti se elektroničkim identitetom iz sustava *AAI@EduHr* ili lokalnim elektroničkim identitetom iz sustava *upisi.hr*. Za prijavu elektroničkim identitetom iz sustava *AAI@EduHr* koristi se sustav jedinstvene autentikacije (engl. Single Sign-On, SSO), koji korisnicima omogućuje da se prilikom pristupanja web aplikacijama autenticiraju jednom i nakon toga se neko vrijeme više ne moraju ponovo autenticirati za pristup svakoj pojedinačnoj aplikaciji u SSO sustavu.

U aplikacijama koje prvenstveno poslužuju korisnici koji imaju elektronički identitet iz sustava *AAI@EduHr* na početnome ekranu nalazi se dugme za prijavu:

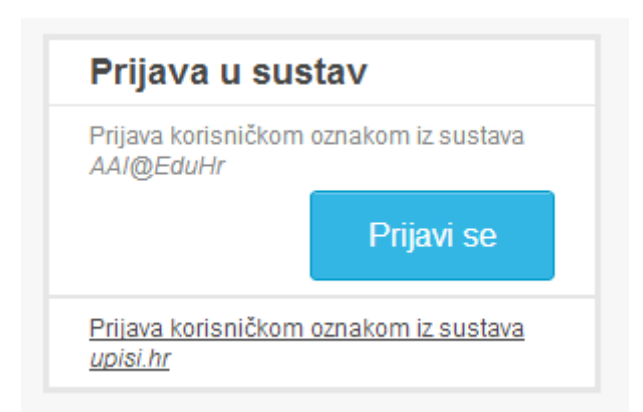

Pritiskom dugmeta *Prijavi se* otvara se ekran jedinstvene autentikacije , u koji je potrebno upisati korisničku oznaku i lozinku (zaporku) te potom stinuti dugme *Prijavi se* ili tipku *Enter*.

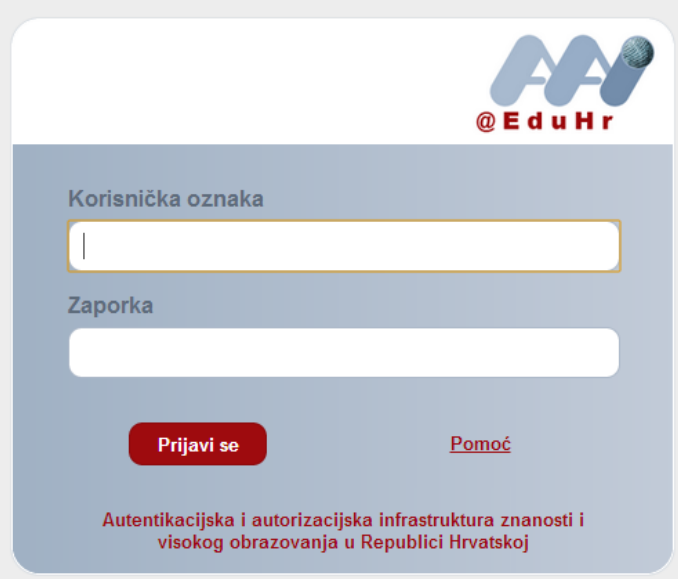

U aplikacijama koje prvenstveno koriste korisnici s lokalnim elektroničkim identitetom upisuju se korisničko ime i lozinka iz sustava *upisi.hr* i stisne dugme *Prijavi se* ili tipka *Enter*.

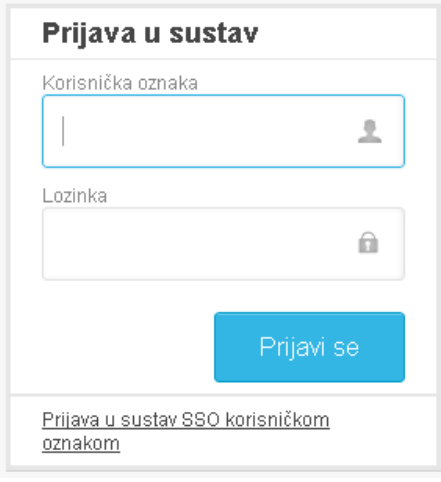

## <span id="page-4-0"></span>**3. Rad s izbornikom**

Na lijevoj strani ekrana nalazi se izbornik. U zaglavlju izbornika nalazi se ime aktivnoga korisnika, poveznica za odjavu aktivnoga korisnika i pribadača kojom se izbornik može privremeno sakriti radi štednje prostora.

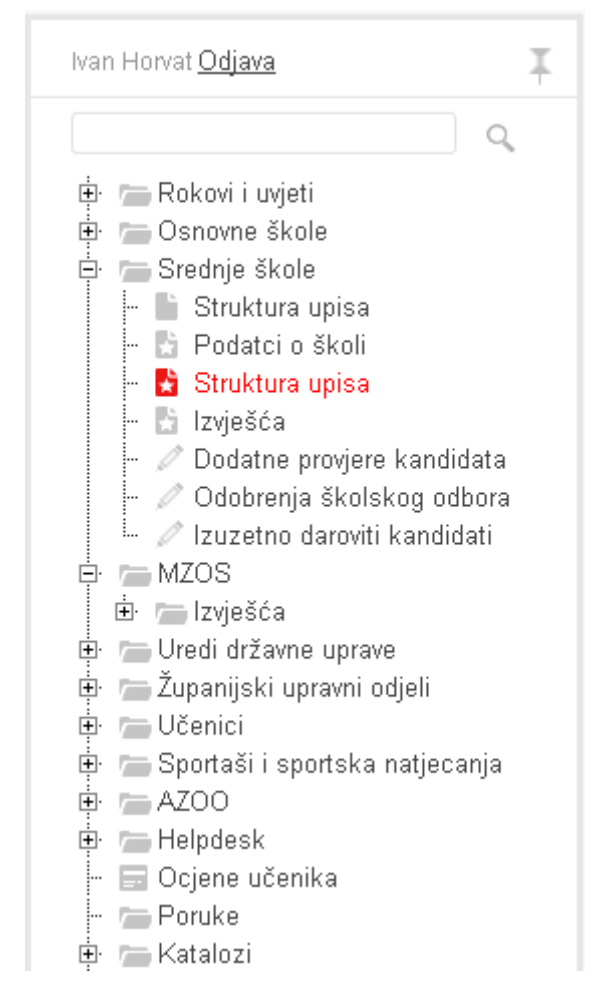

Pritiskom miša na pribadaču izbornik se skriva i može se ponovno aktivirati dovođenjem miša nad

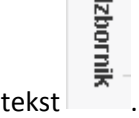

Pritiskom miša na pribadaču izbornik se "pričvršćuje" za ekran i ostaje stalno otvoren.

Uz svaki element izbornika nalazi se ikona koja označava o kakvom se elementu radi.

Moguće su ikone:

Mapa. Označava element izbornika unutar kojega se nalaze drugi elementi izbornika

Obrazac. Označava obrazac u kojem se ažuriraju podaci.

Izvješće. Označava izvješće za pregled podataka.

Složeni ekran. Na takvome ekranu na karticama je više obrazaca i/ili izvješća.

## <span id="page-5-0"></span>**4. Organizacija ekrana**

Na vrhu ekrana uvijek se nalazi naziv trenutačnoga obrasca ili izvješća.

Slijede parametri koji ograničavaju skup dohvaćenih podataka ili pretpostavljene vrijednosti za unos.

Ikona označava detaljniji opis trenutačnoga obrasca ili izvješća. Pritiskom na poveznicu Više... moguće je dobiti još detaljnije upute.

Na složenome ekranu slijede kartice unutar kojih se nalaze obrasci ili izvješća. Na složenome ekranu

upute za pojedinačne obrasce mogu se dobiti pritiskom na ikonu pomoći u alatnoj traci. Jednostavni ekran (s pojedinačnim izvješćem ili obrascem) tih kartica nema.

Slijedi alatna traka (*toolbar*) nakon koje se nalaze podaci.

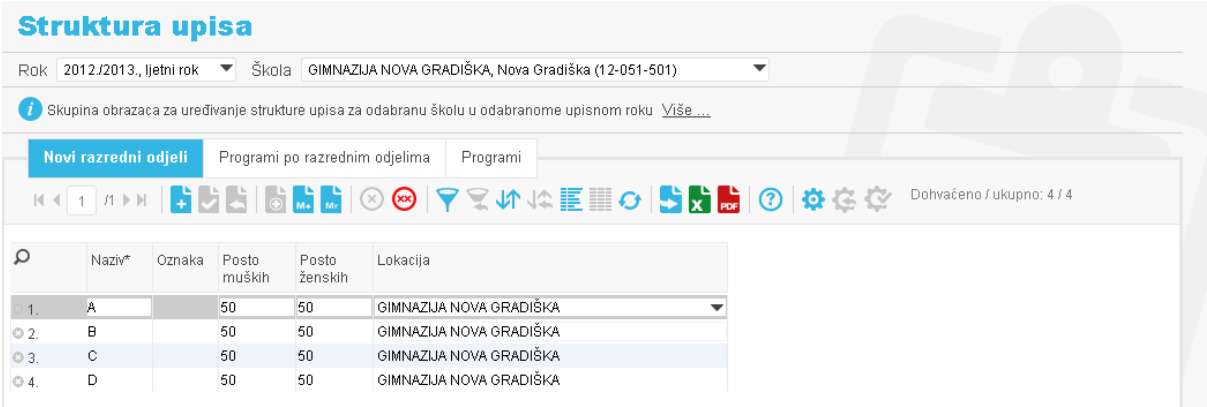

### <span id="page-5-1"></span>**5. Parametri**

Parametri na vrhu ekrana mogu biti u obliku padajućega izbornika, *checkbox*-a ili polja za unos slobodnoga teksta.

Padajući izbornik može biti unaprijed popunjen vrijednostima, ako broj vrijednosti nije velik (upisni rokovi, škole, županije, učenici odabrane škole), ili se podaci dohvaćaju po potrebi (odabir učenika iz skupa svih učenika).

Ako je padajući izbornik unaprijed popunjen vrijednostima, može ga se otvoriti pritiskom miša na strelicu koja se nalazi desno

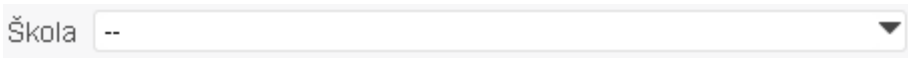

te zatim iz izlistanih vrijednosti odabrati jednu.

U padajućem izborniku koji nije unaprijed popunjen vrijednostima potrebno je unijeti dio vrijednosti koji se traži i nakon toga mišem stisnuti strelicu koja se nalazi desno odnosno na tipkovnici stisnuti tipku  $\vee$ . Otvorit će se lista vrijednosti koje se podudaraju u traženome dijelu nakon čega je moguće odabrati jednu od ponuđenih vrijednosti pritiskom miša, ili tipkom  $\overline{\mathsf{V}}$  doći na traženu vrijednost te je odabrati pritiskom na tipku *Tab* ili *Enter*.

Prilikom unosa dijela vrijednosti po kojem se pretražuje treba razlikovati pretraživanje prema početku vrijednosti od pretraživanja prema bilo kojem dijelu vrijednosti. Ako se pretražuje prema bilo kojemu dijelu vrijednosti na početak traženoga dijela treba staviti znak %.

Tako će, primjerice, pretraživanje u izborniku škola s dijelom vrijednosti *V. gim* pronaći sve škole kojima naziv počinje s *V. gim*, dok će pretraživanje s dijelom vrijednosti *%gimnazija* pronaći sve gimnazije.

Pretraživanje nije osjetljivo na velika ili mala slova, ali jest na praznine i interpunkcije. Ako se iza *V.* a prije *gim* upiše više od jedne praznine, pretraga neće vratiti ništa.

Ako pretraga ne pronađe željeni podatak, moguće ju je ponoviti.

Princip pretrage navođenjem dijela vrijednosti vrijedi i u unaprijed popunjenim padajućim izbornicima, kako u zaglavlju tako i u podacima.

## <span id="page-6-0"></span>**6. Alatna traka (***toolbar***)**

Sadržaj alatne trake ovisi o tome je li riječ o obrascu na kojemu se podaci mogu i uređivati ili je riječ o izvješću na kojemu se podaci mogu samo pregledavati. Sive ikone trenutačno su neaktivne, ikone u boji su aktivne. Neke od akcija moguće je pokrenuti i prečicom (*shortcut*) na tipkovnici.

#### <span id="page-6-1"></span>**Navigacija po stranicama**

 $H$   $4$   $1$   $121$   $H$ Radi optimalizacije prometa po mreži veliki skupovi podataka korisniku se isporučuju po stranicama. Pritiskom na odgovarajuću ikonu moguće je skočiti na prvu, prethodnu, sljedeću ili zadnju stranicu. U primjeru na slici trenutačno je aktivna prva od ukupno 21 stranice. Utipkavanjem rednoga broja stranice u kućicu i pritiskom na tipku *Enter* moguće je izravno se pozicionirati na odabranu stranicu.

Obrasci za ažuriranje podataka mogu biti u obliku u kojemu se prikazuje samo jedan zapis po stranici odnosno u tabličnome obliku.

#### <span id="page-6-2"></span>**Izmjena postojećih zapisa**

Izmjena postojećih zapisa ne zahtijeva nikakvu predradnju – sadržaj zapisa može se odmah mijenjati.

#### <span id="page-7-0"></span>**Unos novih zapisa**

Ikonom *Novi zapis (prečica alt-N)* započinje se unos novoga zapisa. Ako je obrazac u tabličnome obliku, moguće je unijeti i više zapisa odjednom.

#### <span id="page-7-1"></span>**Spremanje promjena**

Ikonom *Pohrana izmjena (prečica ctlr-S)* spremaju se načinjene izmjene započete unosom novoga zapisa odnosno uređivanjem postojećih zapisa.

#### <span id="page-7-2"></span>**Odustajanje od načinjenih izmjena**

Ikonom *Opoziv (prečica ctrl-Z)* odustaje se od započetih izmjena.

#### <span id="page-7-3"></span>**Brisanje zapisa**

Ikonom *Brisanje zapisa (prečica ctrl-D)* pokreće se brisanje prikazanoga zapisa ako je prikazan samo jedan zapis po stranici. Ako je na stranici više zapisa, zapisi se brišu tako da se na jednome ili na

više zapisa označi ikona  $\overline{13}$  ispred rednoga broja zapisa kao na slici i nakon toga stisne ikona

```
Pohrana izmjena .
```
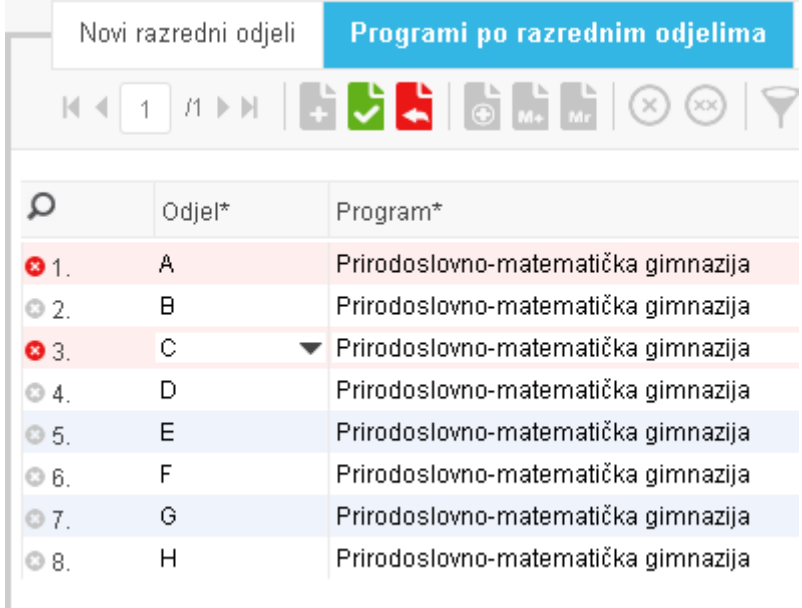

#### <span id="page-8-0"></span>**Tablični prikaz i prikaz obrasca**

Većina obrazaca otvara se u tabličnome prikazu, kao na prethodnoj slici, gdje se na ekranu istovremeno može vidjeti više zapisa. Za uređivanje duljih tekstova praktično je prijeći u prikaz

obrasca pritiskom na ikonu *Obrazac* . U takvome prikazu na ekranu je samo jedan zapis, a navigacija među zapisima moguća je istim kontrolama kao i kod navigacije među stranicama.

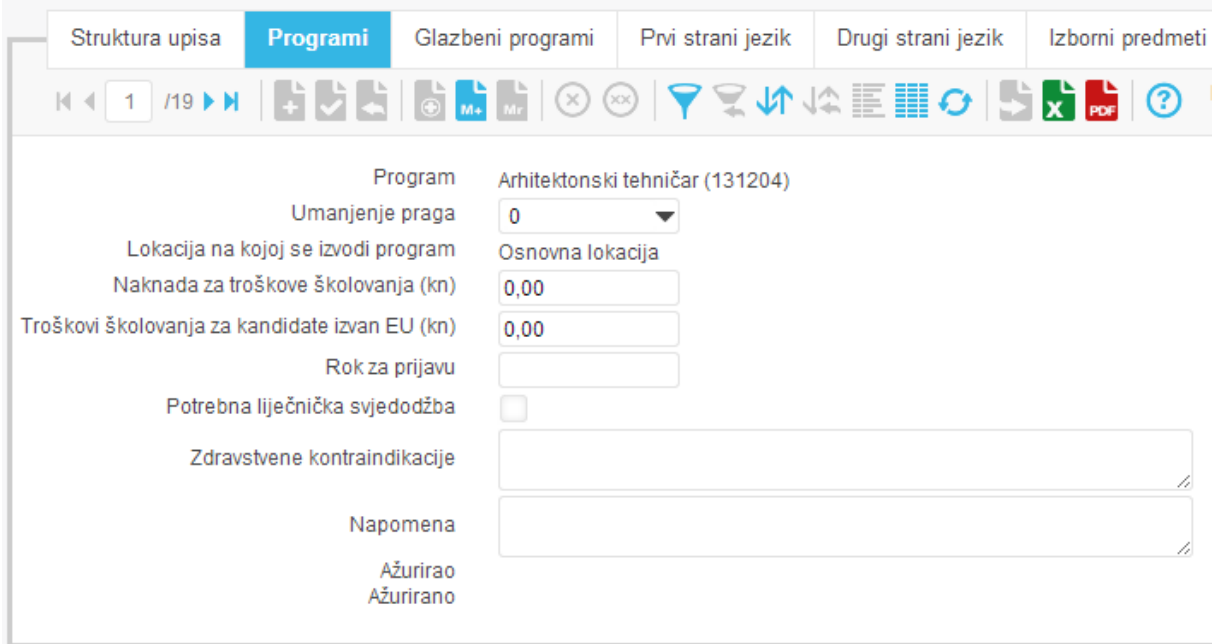

U tablični prikaz moguće je vratiti se pritiskom na ikonu *Tablični prikaz* .

#### <span id="page-8-1"></span>**Sortiranje**

Podaci se mogu sortirati tako da se mišem označe atributi po kojima se želi sortirati. Uz naziv atributa pojavit će se trokutić.

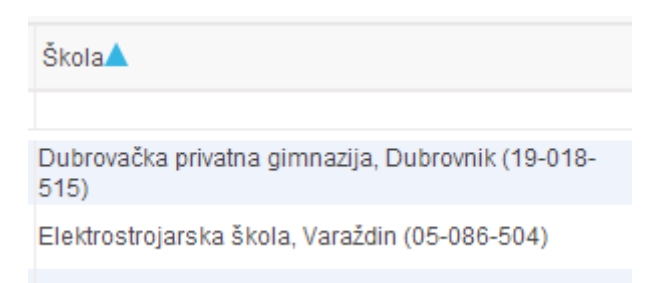

Sljedećim klikom miša na naziv atributa obrće se smjer trokutića i smjer sortiranja.

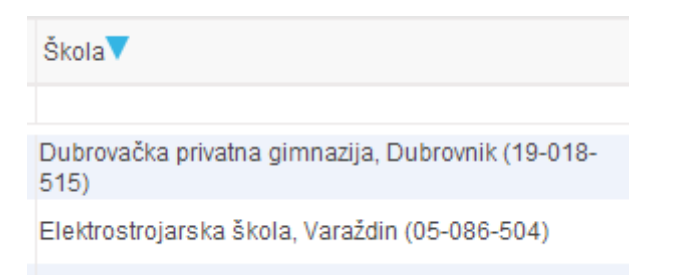

Moguće je sortirati po više atributa. U primjeru sa sljedeće slike, sortira se po padajućem nazivu škole, a unutar toga po rastućem nazivu provjere, ako se prvo označio atribut *Škola*, a potom *Provjera*. Ako se prvo označi *Provjera,* a potom *Škola*, sortirat će se po nazivu provjere, a unutar toga po nazivu škole.

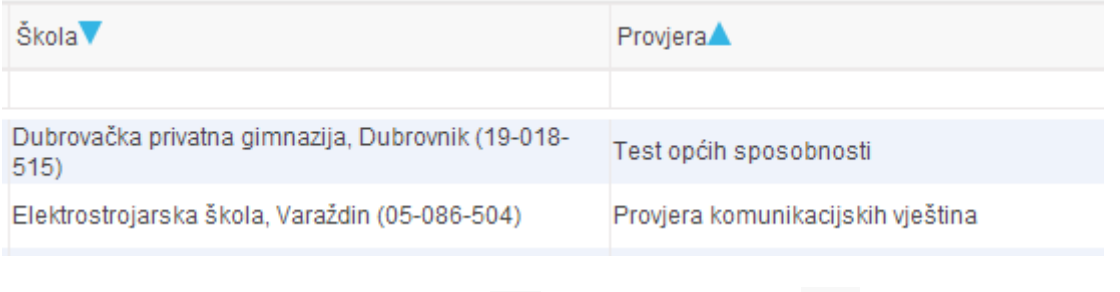

Sortiranje se pokreće pritiskom na ikonu **1988**. Pritiskom na dugme **1988.** redoslijed se vraća na inicijalni.

#### <span id="page-9-0"></span>**Pretraživanje**

Pretraživanje unutar inicijalno dohvaćenoga skupa podataka pokreće se pritiskom na ikonu  $\blacksquare$ . U prozoru koji se tako otvori postavljaju se uvjeti za pretraživanje i stisne dugme *Traži*. Skup dohvaćenih podaka sužuje se sukladno odabranim uvjetima pretraživanja. Dugmetom između naziva atributa i polja za unos uvjeta specificira se detaljno način pretraživanja. Moguće je odabrati (na svakom simbolu postoji *tooltip*): jednako, različito, sadrži, ne sadrži, nije postavljeno (NULL), postavljeno (NOT NULL), prazno.

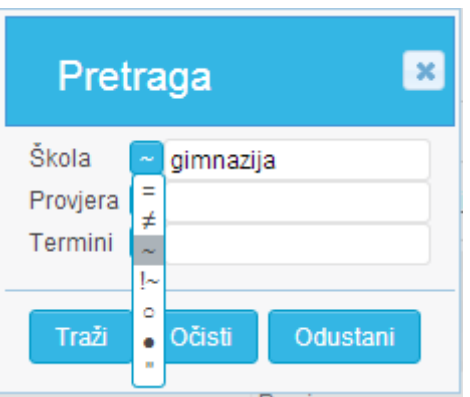

Nakon pretraživanja, u statusnom polju vidljivo je koliko je podataka dohvaćeno takvim pretraživanjem, a koliko ih ukupno ima, primjerice Dohvaćeno / ukupno: 177 / 743

Pritiskom na ikonu uklanjaju se uvjeti pretraživanja i ponovno prikazuje originalni skup podataka.

Dodatno, u izvješću je moguće i brzo pretraživanje tako da se u polje ispod naziva atributa utipka kriterij pretraživanja i potom pritisne trokutić ili stisne tipka *Enter*. I ovdje se uvjet pretraživanja može

ukloniti pritiskom na ikonu .

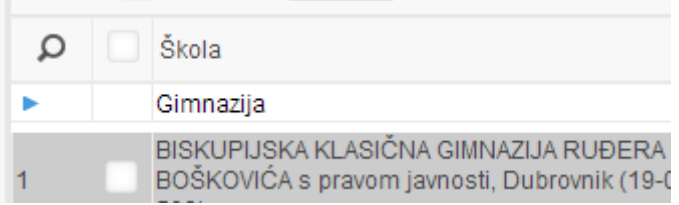

#### <span id="page-10-0"></span>**Osvježavanje sadržaja izvješća**

Sadržaj nekih složenijih izvješća, zbog štednje računalnih resursa, pamti se na poslužitelju u priručnome spremniku (*cache*). U izvješću je jasno naznačeno kada su podaci dohvaćeni iz baze.

Dohvaćeno / ukupno: 743 / 743 Podatci dohvaćeni prije 9 minuta

Ako se želi iz baze dohvatiti najsvježije stanje, to je moguće načiniti pritiskom na ikonu

#### <span id="page-10-1"></span>**Izvoz podataka**

Dohvaćene podatke moguće je izvesti u Excel ili PDF pritiskom na neku od ikona  $\begin{array}{c} \mathbf{X} \to \mathbf{X} \end{array}$  be a set

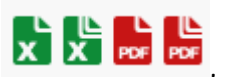

koje redom označavaju: *Izvoz u Excel jedne tablice izvješća, Izvoz u Excel svih tablica izvješća, Izvoz u PDF jedne tablice izvješća, Izvoz u PDF svih tablica izvješća*.